# Setting up a Cadmus Assignment in Blackboard

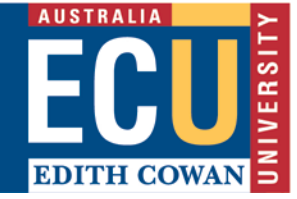

### **Create the Cadmus link in the Blackboard Assessments page**

- 1. Open the Blackboard unit site and ensure **Edit Mode** is on.
- 2. Navigate to the content area where you'd like students to access your Cadmus Assignment (Usually the Assessments page).
- 3. From the **Assessments** drop down menu, select **Cadmus Assignment**.

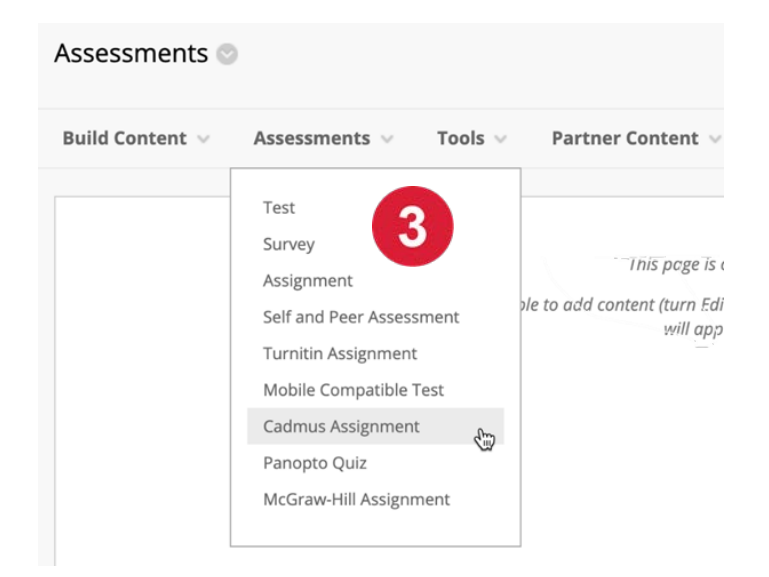

#### **INFORMATION**

# **Complete the Cadmus Assignment form**

*In the Information and Attachments section:*

- 4. Add a **Name** for the assignment
- 5. Add a **Description** for the assignment. You can use the [sample description](https://cadmus.zendesk.com/hc/en-us/articles/360000954995-Setting-up-a-Cadmus-Assignment-link-in-the-LMS#h_eb1abb52-d5c7-4e9c-9c64-aa5996fcd6ac) provided by Cadmus, which gives students a quick introduction to Cadmus.
- 6. **No need to provide attachments** here as all resources needed for the assessment will be added inside Cadmus.

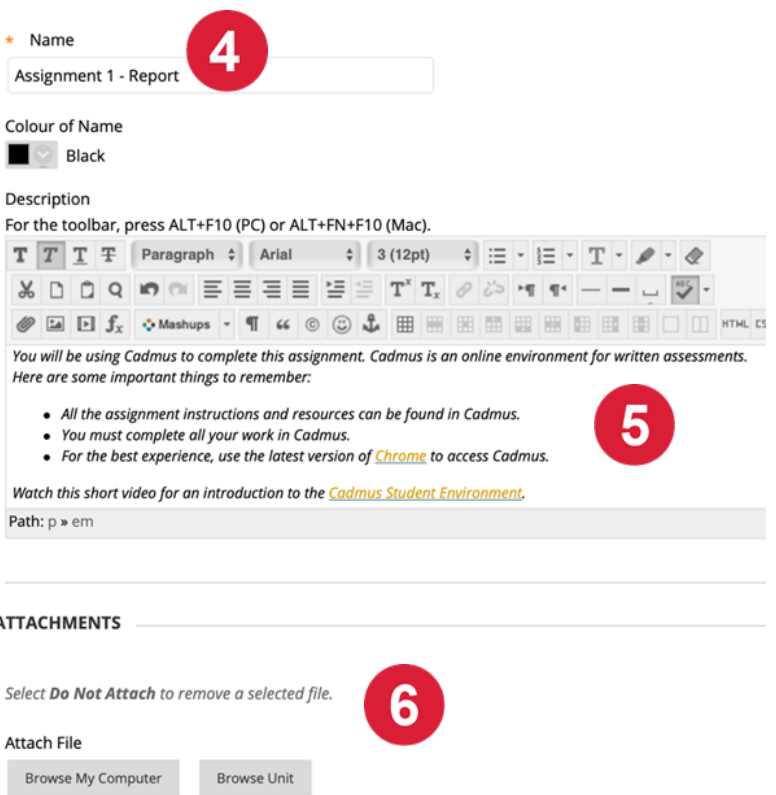

# *In the Grading section:*

- 7. select **Yes** for **Enable Evaluations** (this allows grades in Cadmus to be pulled through to [Grade Centre](https://cadmus.zendesk.com/hc/en-us/articles/360000966816) automatically)
- 8. Enter the **Points Possible** to the available marks for the assignment. [ Don't set this to 0 — student grades will not transfer from Cadmus correctly]
- 9. check **No** for **Visible to Students**. This will hide grades from students in My Grades. You can always change this setting once you're ready to release grades.
- 10.**No need to enter Due Date**. This is added inside Cadmus.

#### *In the Options section:*

- 11.set the **Permit Users** to view this content to **Yes**, if we want the Cadmus Assignment link to be visible to students.
- **12.**Click **Submit** to complete the assignment creation process.

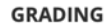

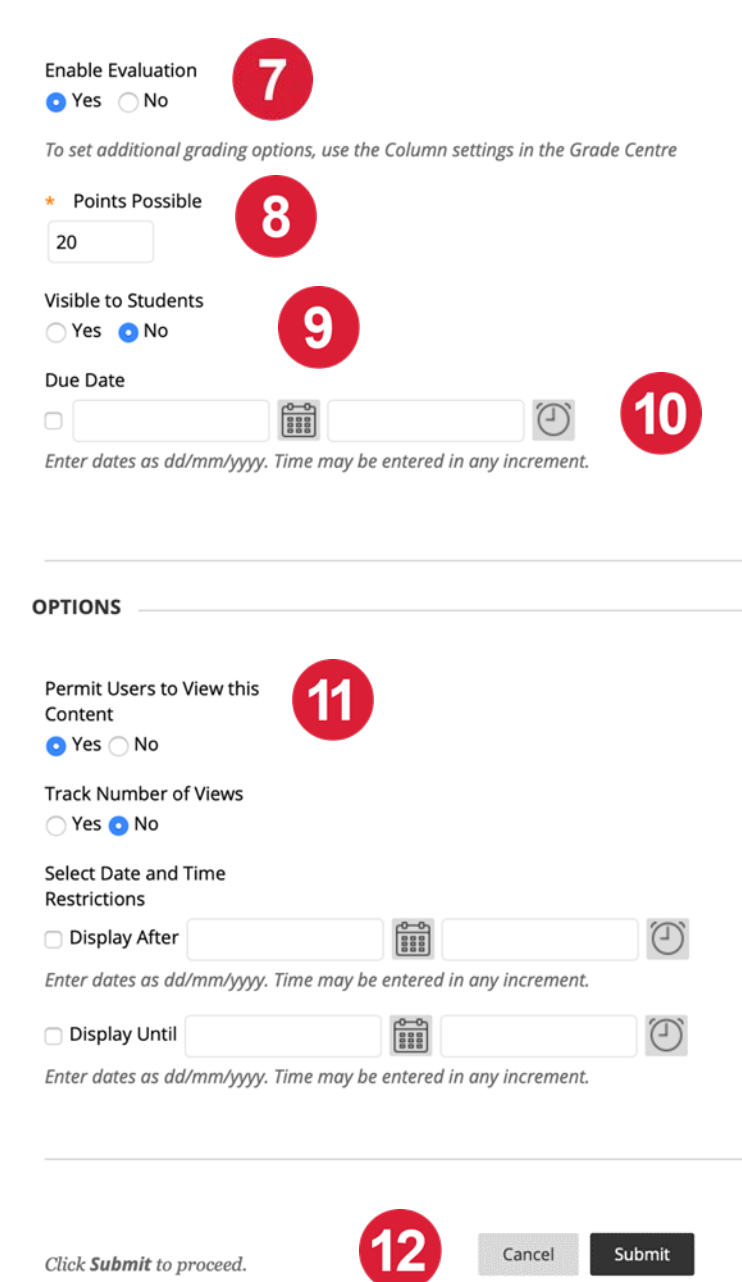

Now that you have created the Cadmus link in Blackboard, click on the new link to enter the Cadmus Teacher Environment. Follow the prompts to create your assessment task. Consider using a [Cadmus template](https://cadmus.zendesk.com/hc/en-us/articles/360000955155-Using-templates) to set up your assessment task.

Please consult the Cadmus support page for further instructions on how to [configure](https://cadmus.zendesk.com/hc/en-us/articles/360000965756-Setting-assignment-requirements) Cadmus [for assessment.](https://cadmus.zendesk.com/hc/en-us/articles/360000965756-Setting-assignment-requirements)